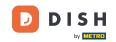

#### Click Articles.

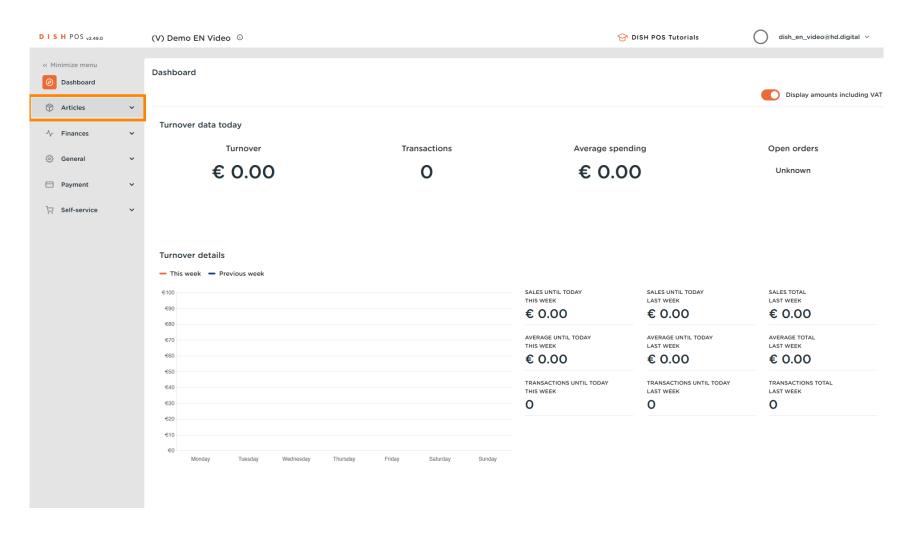

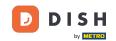

# Click on Products.

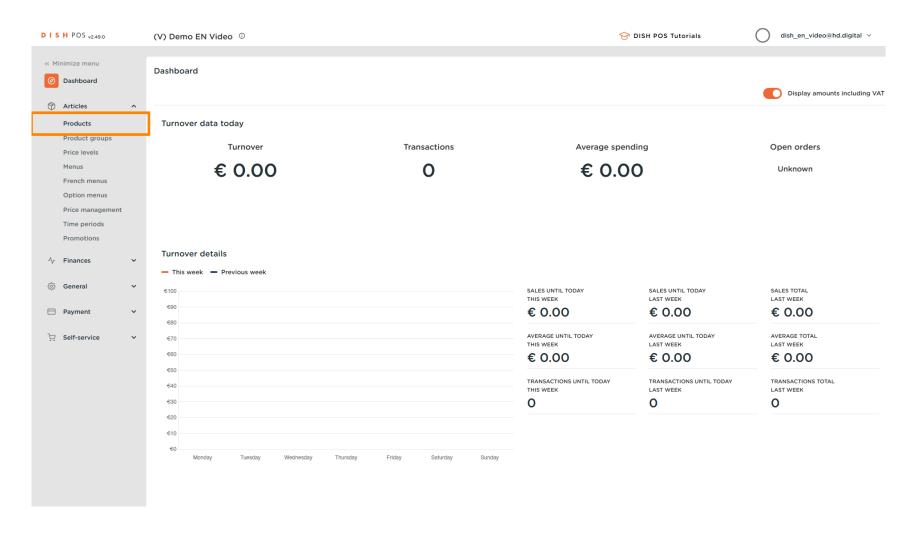

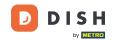

Click on the product name to edit it.

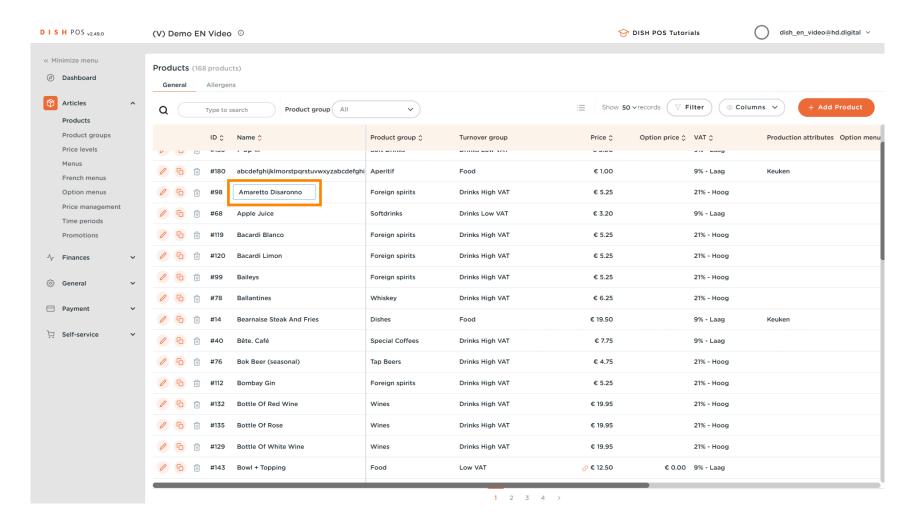

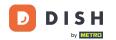

Click on the price and enter your desired price.

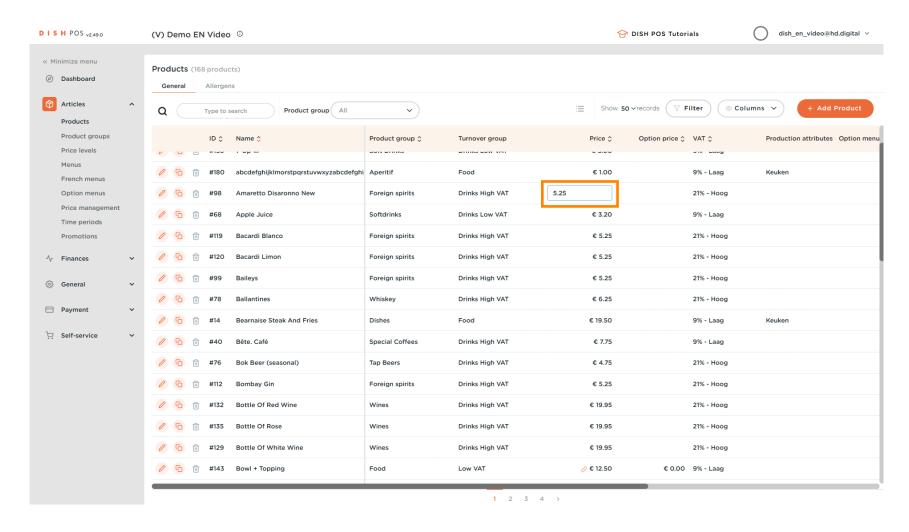

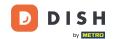

Click on VAT to adjust it. Note: You can change the VAT by using the drop down option or enter a number to select one of the set VAT options.

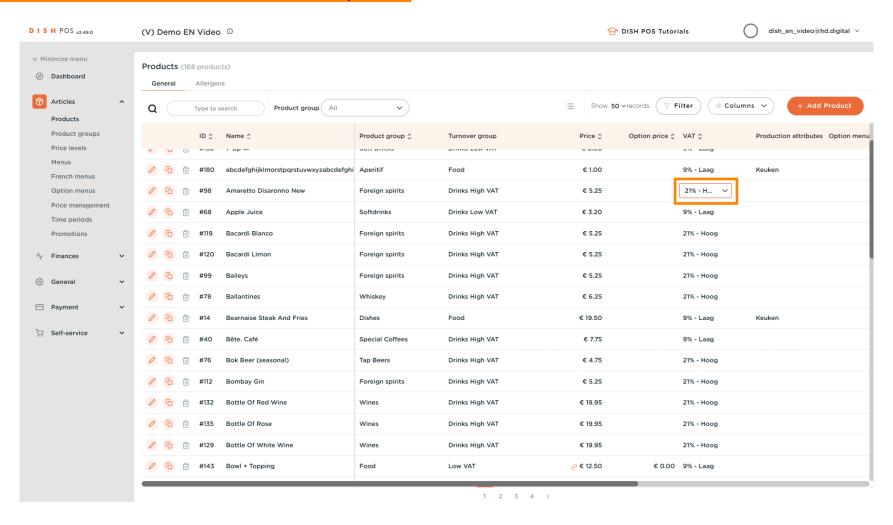

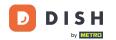

A drop list will appear. Select the correct VAT.

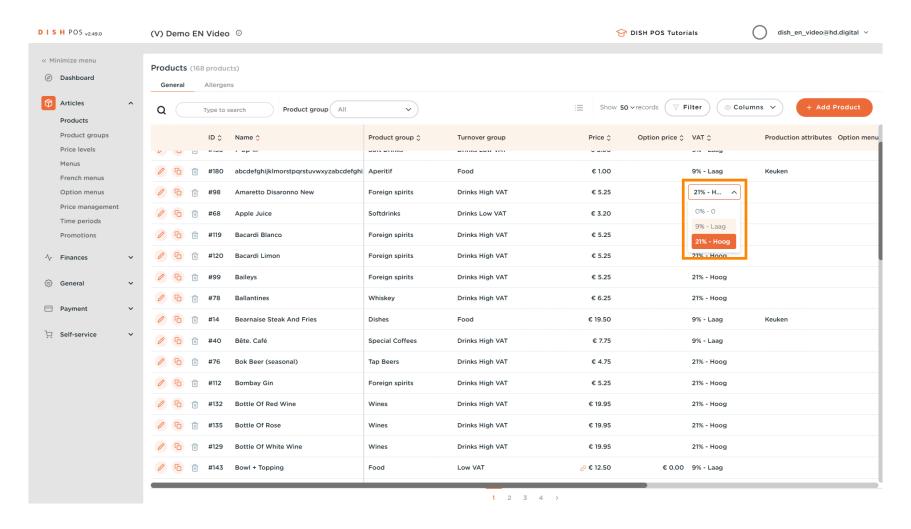

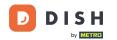

Click on Filter to get an overview.

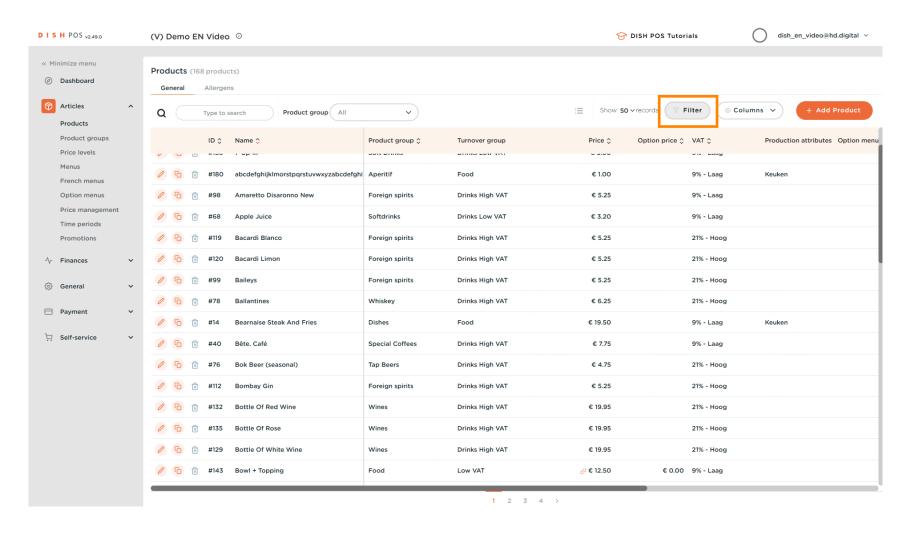

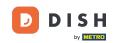

### Click on Price/VAT.

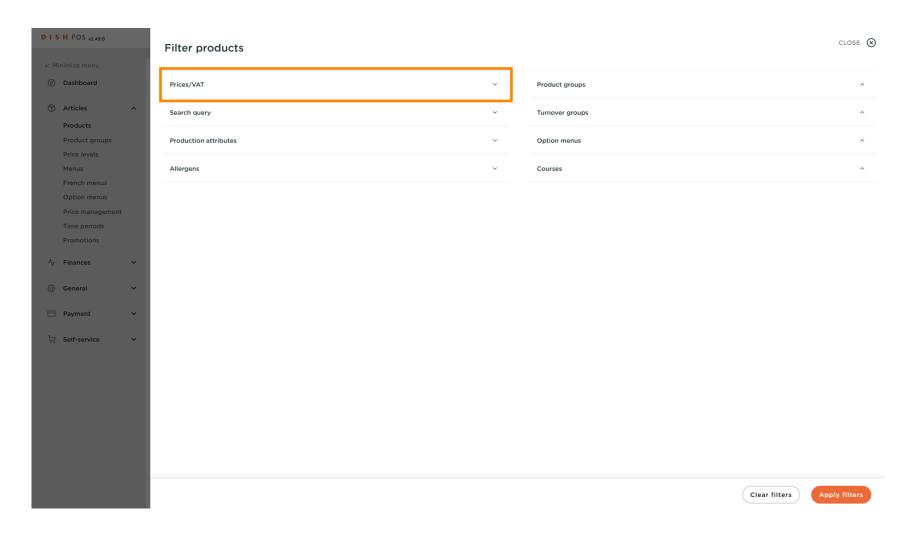

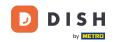

Select the Tax Rate you want to display.

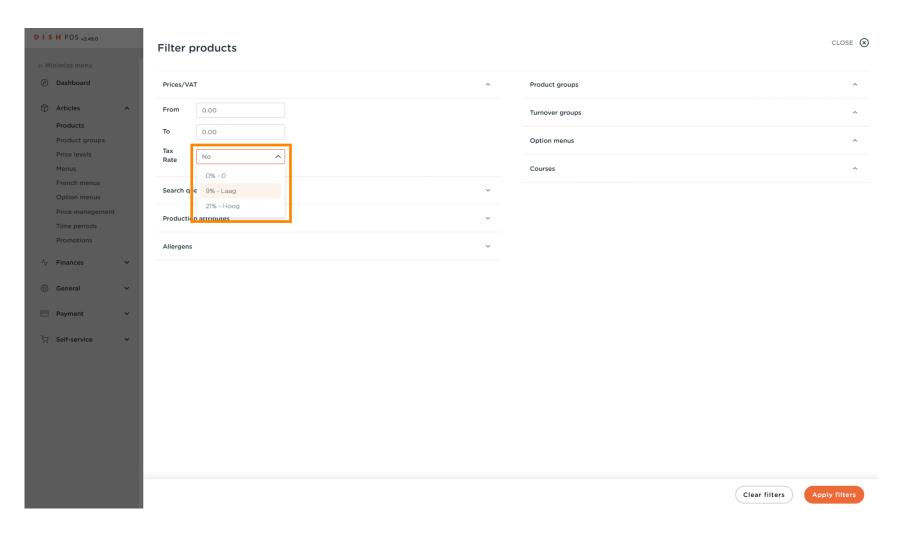

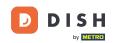

# Click Apply filters.

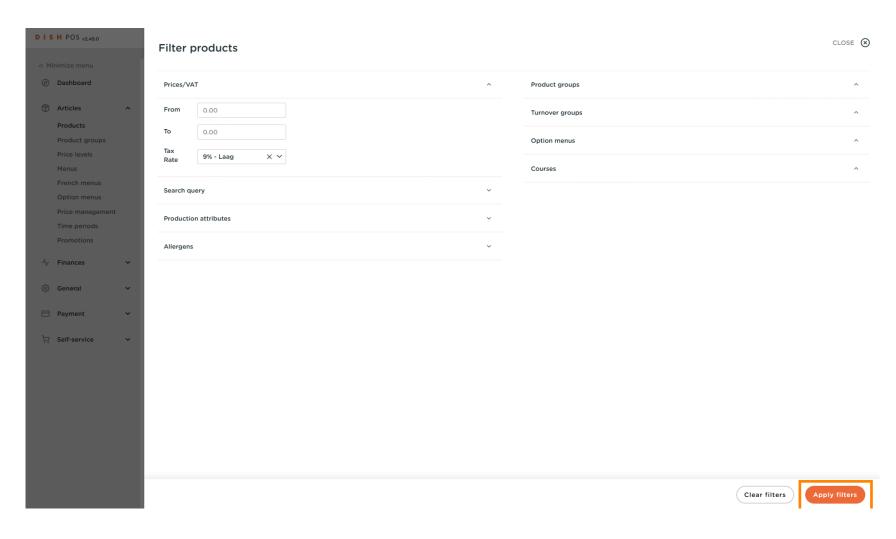

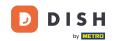

### Click Columns.

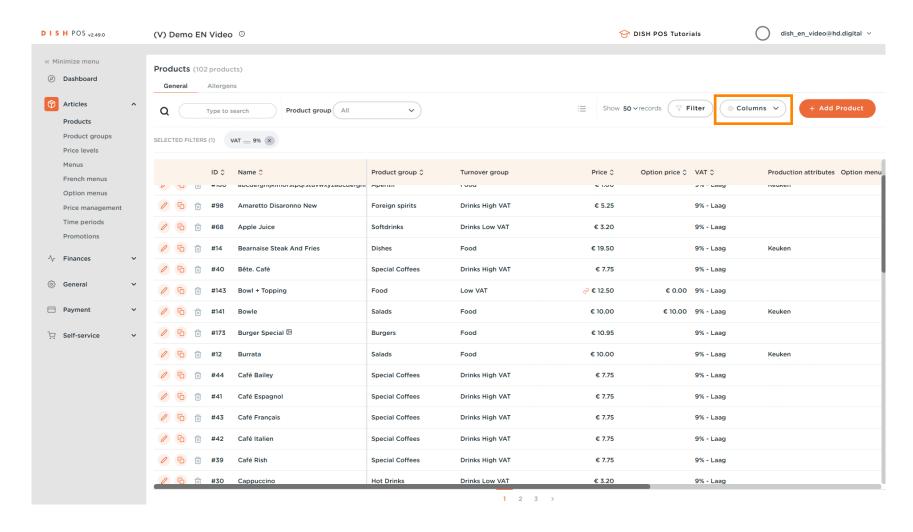

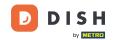

Select the columns you want to have displayed in your list by clicking on the boxes.

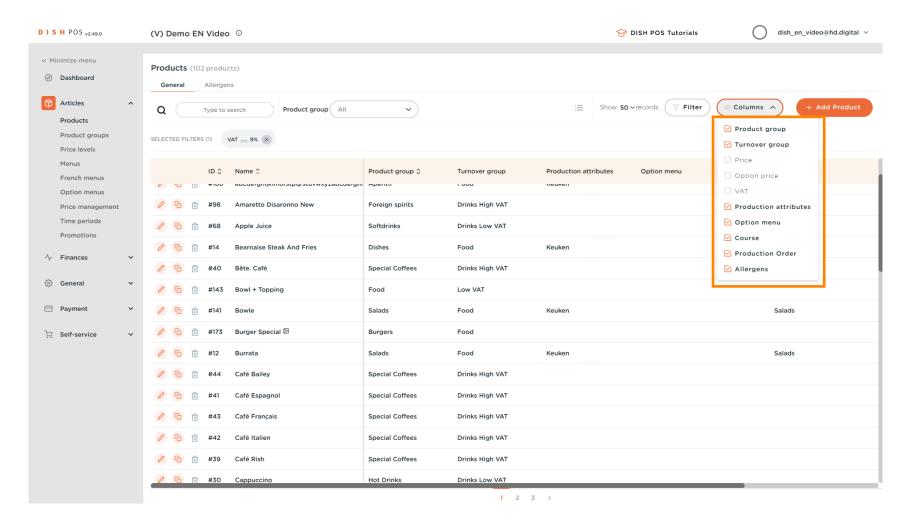

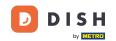

That's it. You're done.

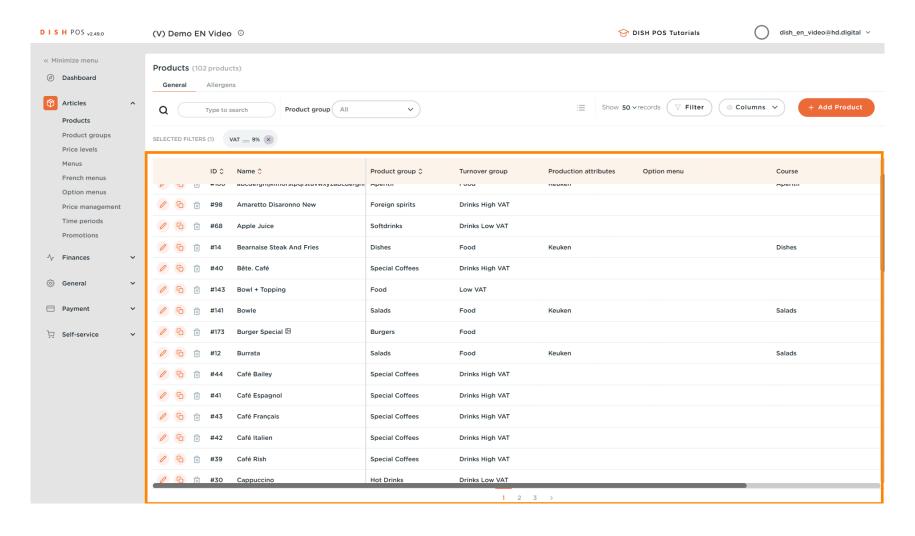

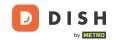

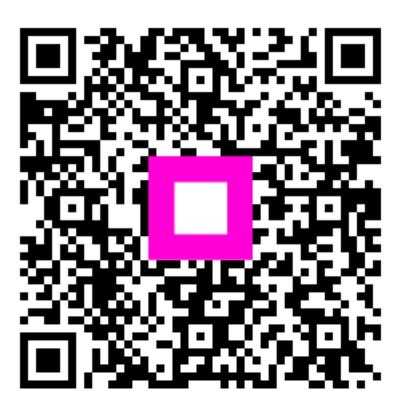

Scan to go to the interactive player